## **演題動画作成マニュアル**

Keynote

· Keynoteではマウスカーソル・レーザーポインターモードはご使用できません。

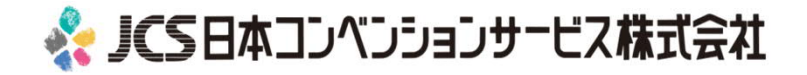

COPYRIGHT © JAPAN CONVENTION SERVICES,INC. ALL RIGHTS RESERVED.

## ナレーション動画の作成は以下の⼿順です。

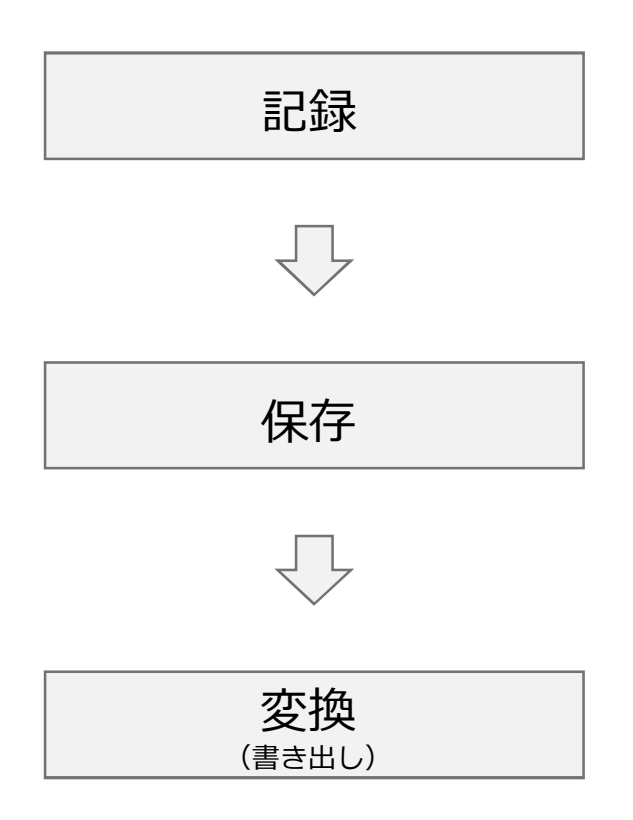

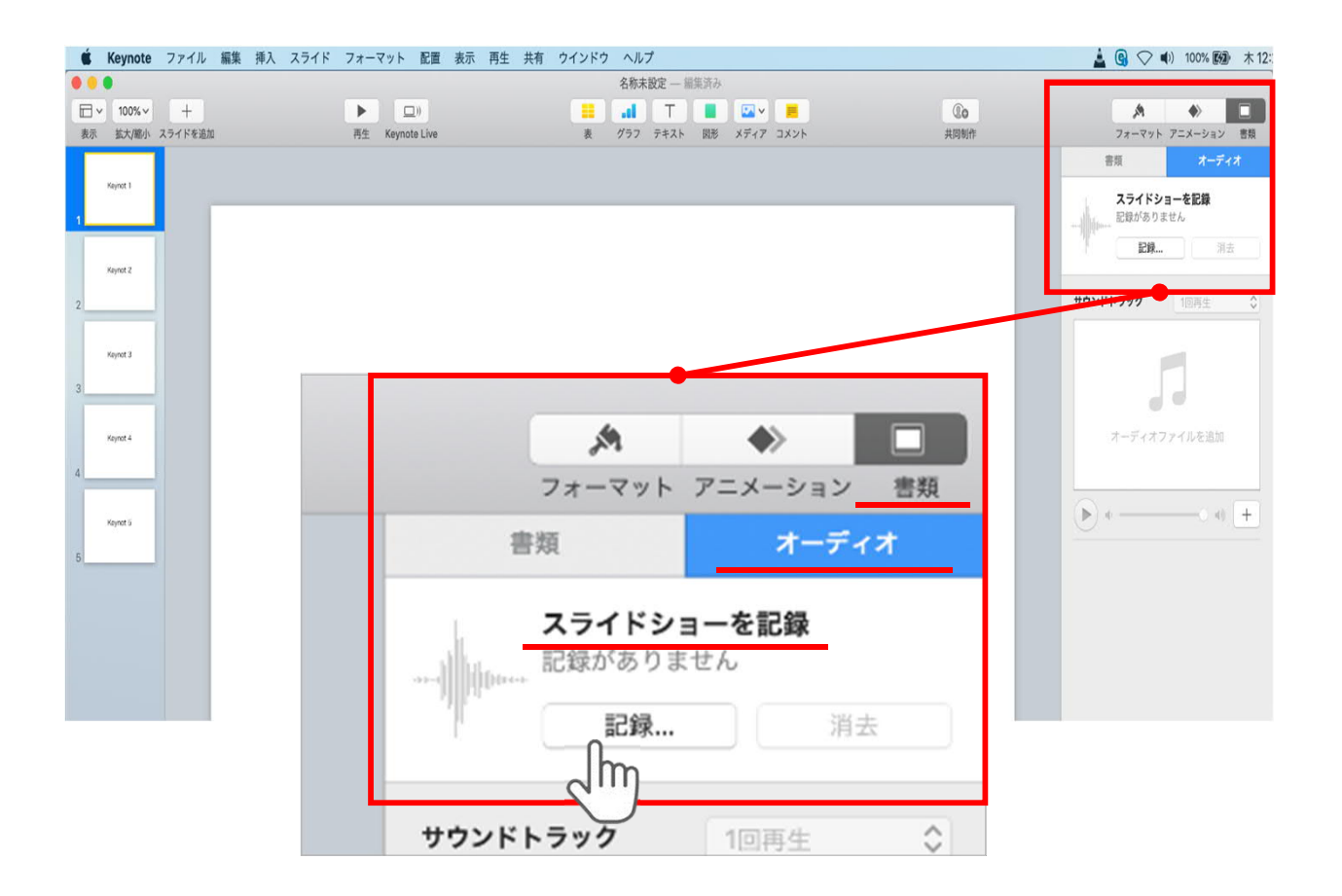

ウインドウ右上部の**【書類】**ボタンをクリック。

**【オーディオ】**を選択し、

スライドショーを記録の**【記録】**ボタンをクリックすると 録音画面に切り替ります。

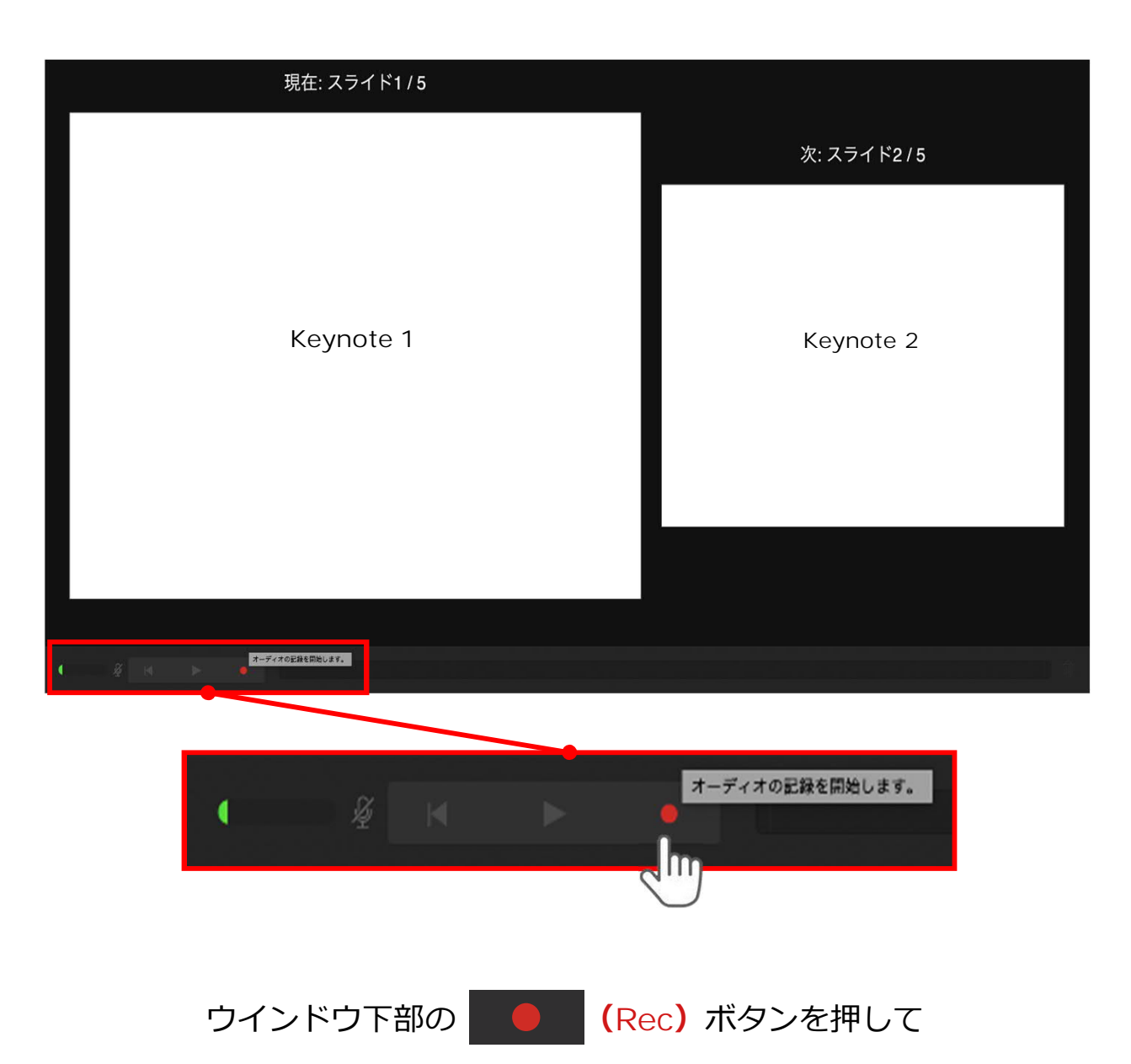

録音を開始してください。

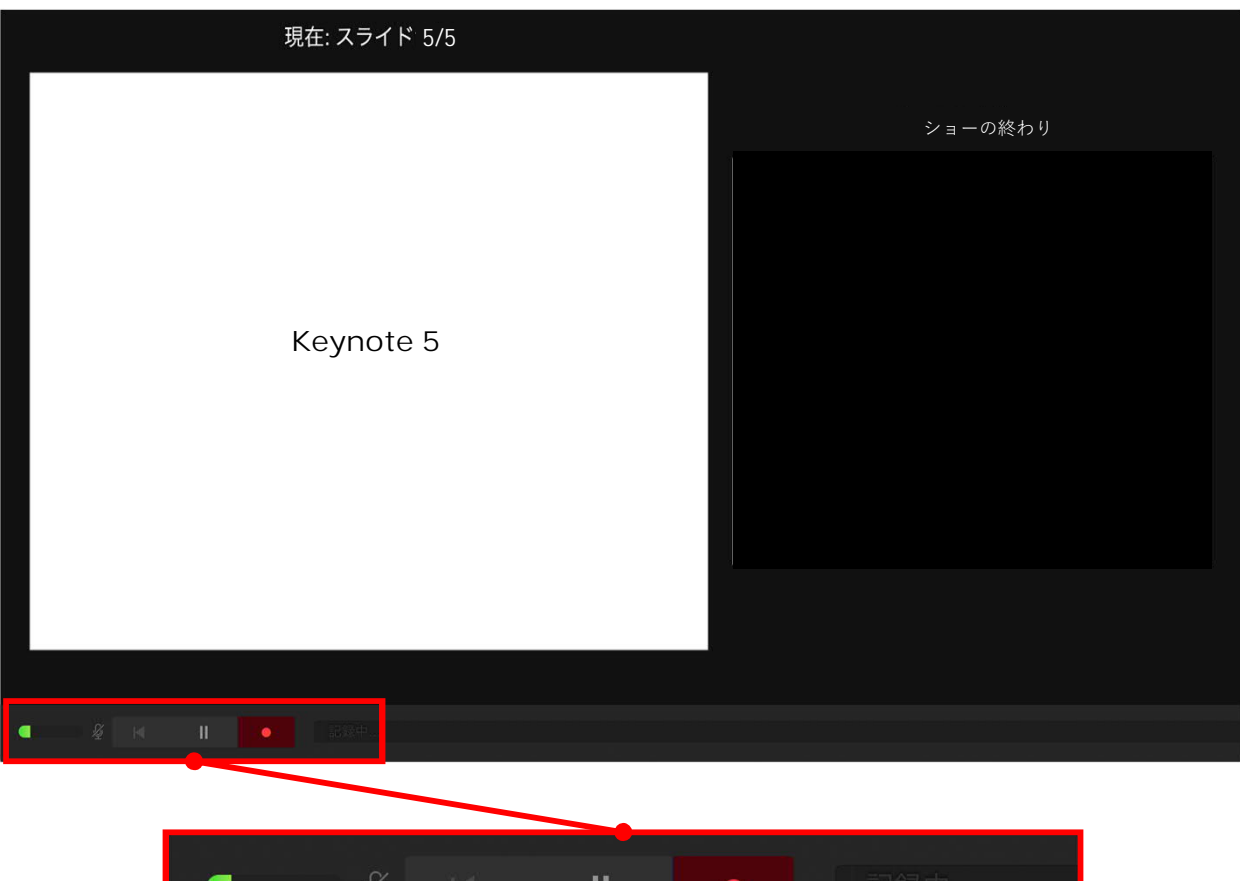

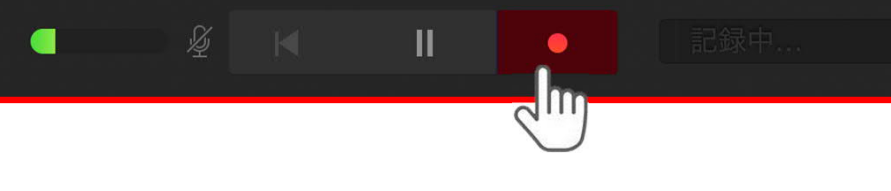

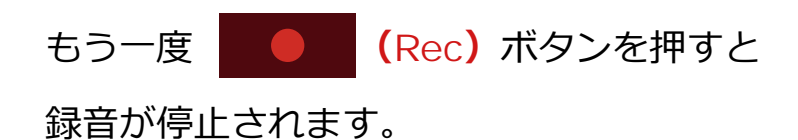

記録が終了したら Keynoteを保存してください。

ファイル名は**【演題番号\_演者名】**としてください。

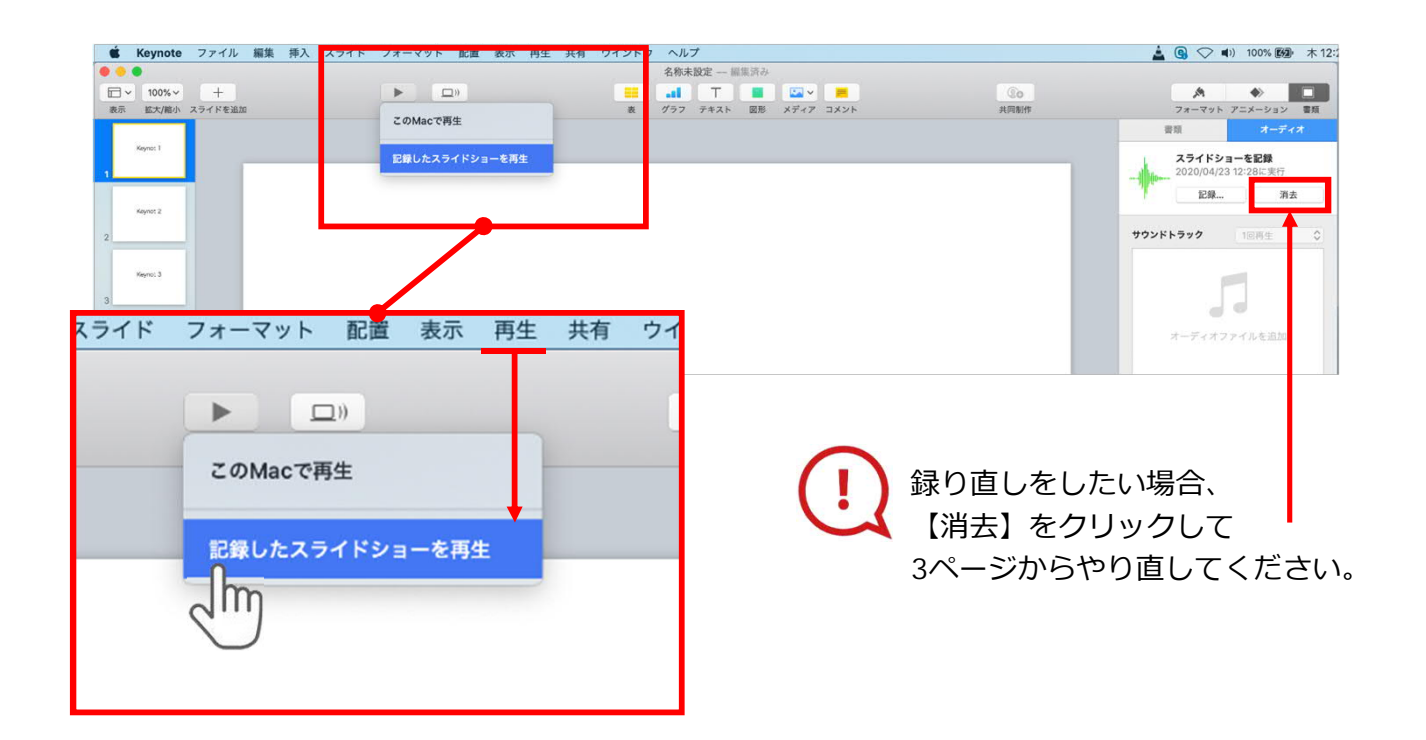

保存したKeynote (音声付き)を開き

メニューの**【再⽣】**→**【記録したスライドショーを再⽣】**をクリックし、 音声やスライドのタイミングに問題がないか確認してください。

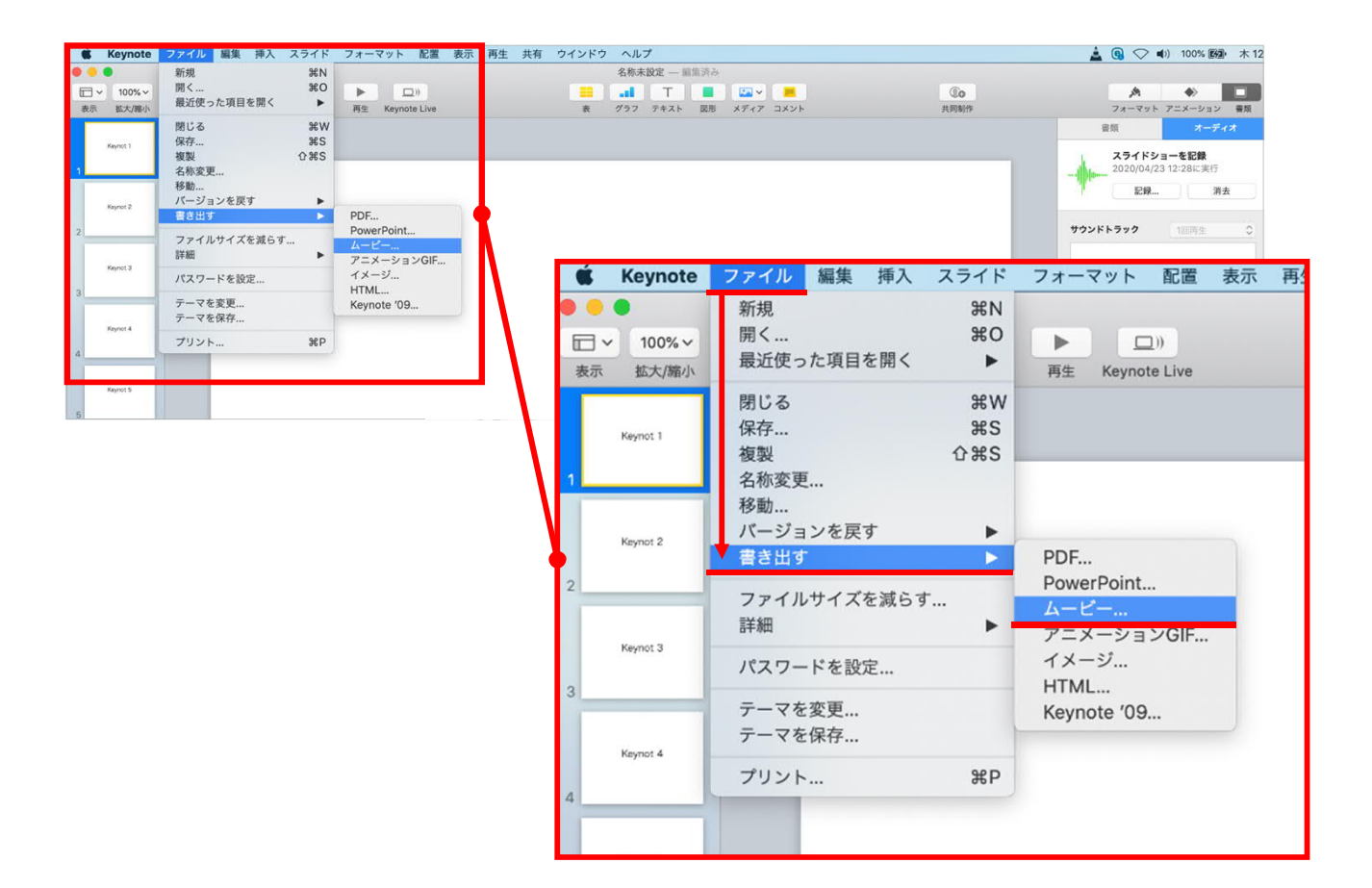

ファイルメニューの

**【ファイル】**→**【書き出す】→【ムービー】**を選択してください。

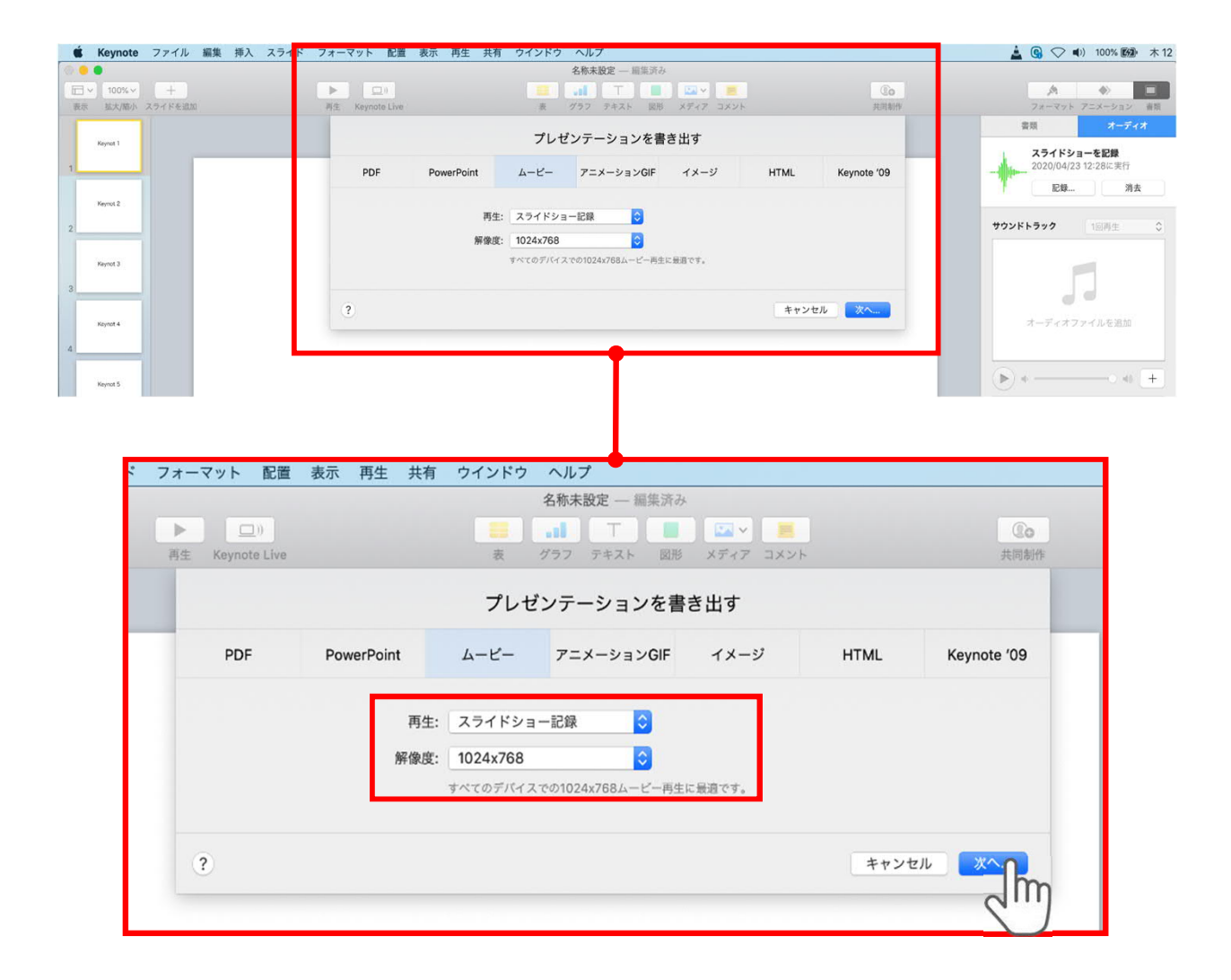

## 再⽣︓**【スライドショーの記録】**

解像度︓4:3の場合**【1024×768】** 16:9(ワイドスクリーン)の場合**【720P】**

## を選択し、**【次へ】**をクリックしてください。

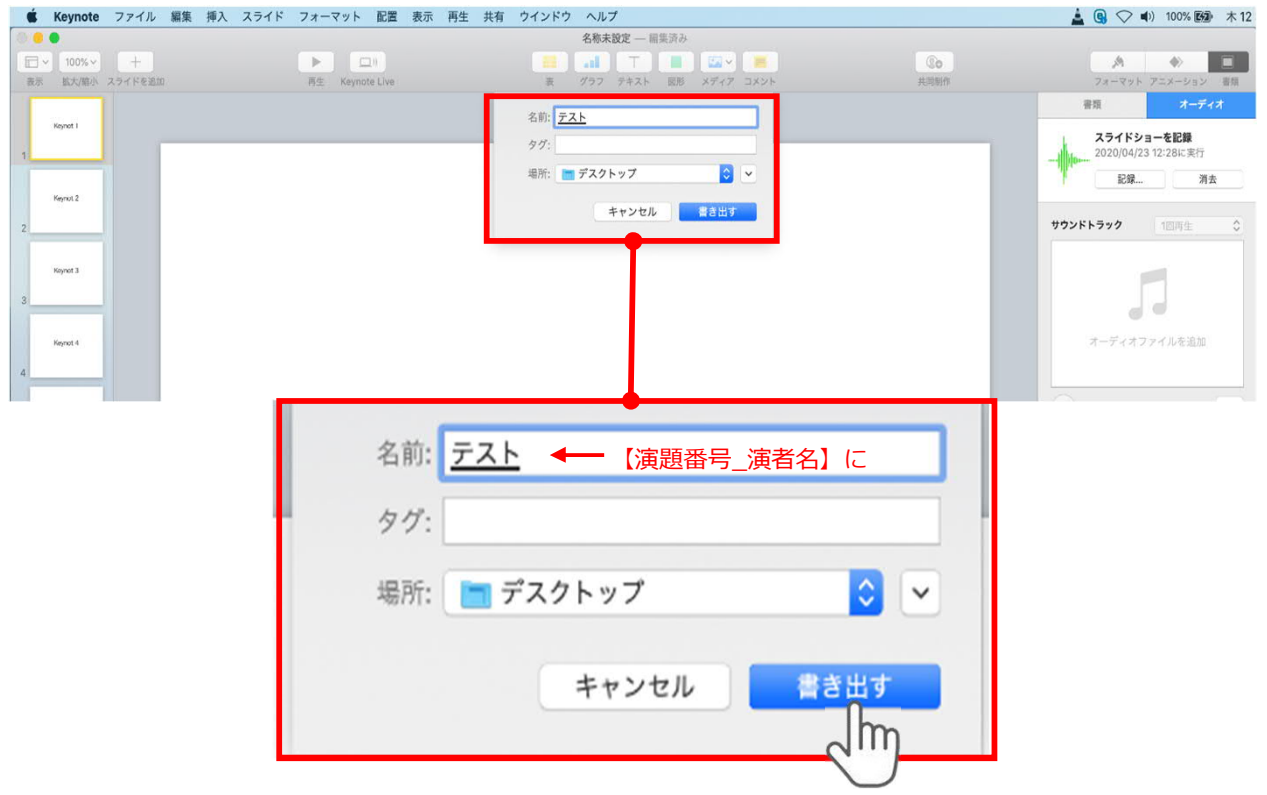

ファイルを任意の場所に書き出してください。 名前︓【**演題番号\_演者名】**としてください。

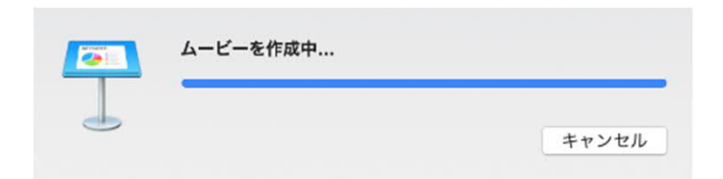

ムービーの作成が終了するまでお待ちください

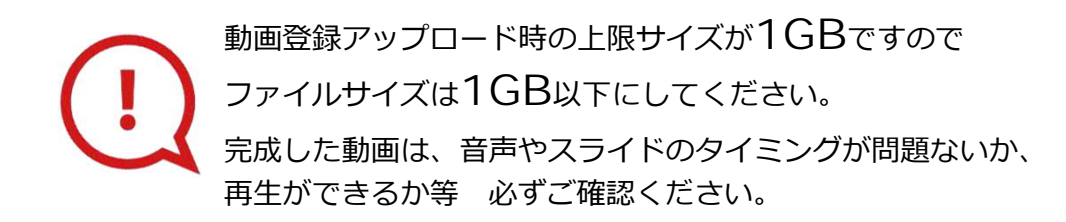

COPYRIGHT © JAPAN CONVENTION SERVICES,INC. ALL RIGHTS RESERVED.